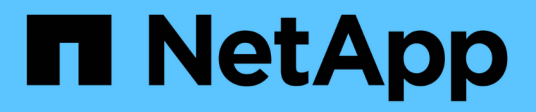

### **Installare SnapCenter e creare le credenziali**

SnapCenter Software 5.0

NetApp April 04, 2024

This PDF was generated from https://docs.netapp.com/it-it/snapcenter/protect-azure/install-snapcenterazure-virtual-machine.html on April 04, 2024. Always check docs.netapp.com for the latest.

# **Sommario**

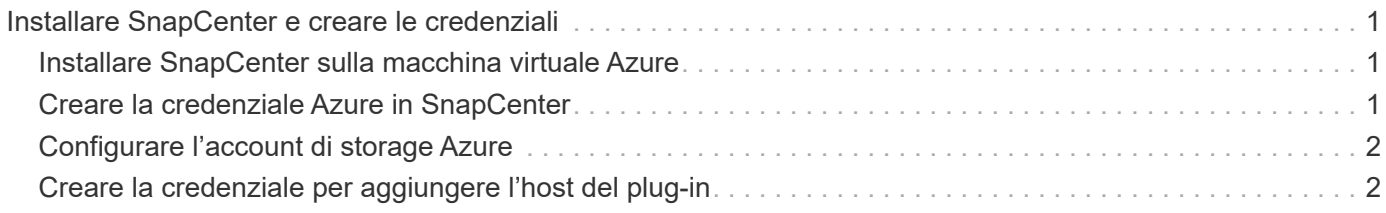

## <span id="page-2-0"></span>**Installare SnapCenter e creare le credenziali**

### <span id="page-2-1"></span>**Installare SnapCenter sulla macchina virtuale Azure**

È possibile scaricare il software SnapCenter dal sito di supporto NetApp e installare il software sulla macchina virtuale Azure.

### **Prima di iniziare**

Assicurarsi che la macchina virtuale Azure Windows soddisfi i requisiti per l'installazione del server SnapCenter. Per ulteriori informazioni, vedere ["Preparazione per l'installazione del server SnapCenter".](https://docs.netapp.com/it-it/snapcenter/install/reference_domain_and_workgroup_requirements.html)

#### **Fasi**

- 1. Scaricare il pacchetto di installazione del server SnapCenter da ["Sito di supporto NetApp".](https://mysupport.netapp.com/site/products/all/details/snapcenter/downloads-tab)
- 2. Avviare l'installazione del server SnapCenter facendo doppio clic sul file .exe scaricato.

Dopo aver avviato l'installazione, vengono eseguiti tutti i controlli preliminari e, se i requisiti minimi non sono soddisfatti, vengono visualizzati i messaggi di errore o di avvertenza appropriati. È possibile ignorare i messaggi di avviso e procedere con l'installazione; tuttavia, gli errori dovrebbero essere corretti.

3. Esaminare i valori precompilati richiesti per l'installazione del server SnapCenter e modificarli, se necessario.

Non è necessario specificare la password per il database del repository MySQL Server. Durante l'installazione del server SnapCenter, la password viene generata automaticamente.

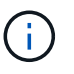

Il carattere speciale "%" non è supportato nel percorso personalizzato del database del repository. Se si include "%" nel percorso, l'installazione non riesce.

4. Fare clic su **Installa ora**.

Se sono stati specificati valori non validi, vengono visualizzati i messaggi di errore appropriati. Immettere nuovamente i valori, quindi avviare l'installazione.

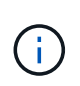

Se si fa clic sul pulsante **Annulla**, la fase in corso di esecuzione viene completata e quindi viene avviata l'operazione di rollback. Il server SnapCenter verrà completamente rimosso dall'host.

Tuttavia, se si fa clic su **Annulla** durante l'esecuzione delle operazioni "riavvio del server SnapCenter" o "in attesa dell'avvio del server SnapCenter", l'installazione proseguirà senza annullare l'operazione.

### <span id="page-2-2"></span>**Creare la credenziale Azure in SnapCenter**

È necessario creare la credenziale Azure in SnapCenter per accedere all'account Azure NetApp.

Prima di creare la credenziale Azure, assicurarsi di aver creato l'entità del servizio in Azure. L'ID tenant, l'ID client e la chiave segreta associati all'identità del servizio saranno necessari per creare la credenziale Azure.

**Fasi**

- 1. Nel riquadro di spostamento di sinistra, fare clic su **Impostazioni**.
- 2. Nella pagina Impostazioni, fare clic su **credenziale**.
- 3. Fare clic su **nuovo**.
- 4. Nella pagina credenziali, specificare le seguenti informazioni necessarie per creare la credenziale.

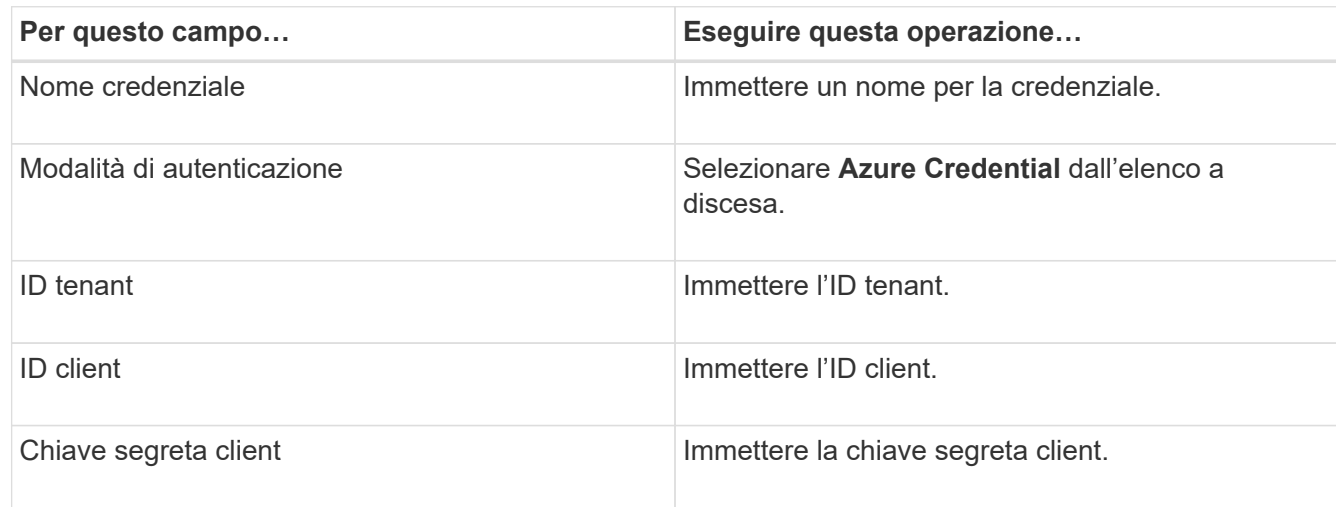

5. Fare clic su **OK**.

### <span id="page-3-0"></span>**Configurare l'account di storage Azure**

È necessario configurare l'account di archiviazione Azure in SnapCenter.

L'account di storage Azure contiene dettagli sull'ID della sottoscrizione, la credenziale Azure e l'account Azure NetApp.

#### **Fasi**

- 1. Nel riquadro di navigazione a sinistra, fare clic su **Storage Systems**.
- 2. Nella pagina sistemi di archiviazione, selezionare **Azure NetApp Files** e fare clic su **nuovo**.
- 3. Selezionare la credenziale, l'ID della sottoscrizione e l'account NetApp dai rispettivi elenchi a discesa.
- 4. Fare clic su **Invia**.

### <span id="page-3-1"></span>**Creare la credenziale per aggiungere l'host del plug-in**

SnapCenter utilizza le credenziali per autenticare gli utenti per le operazioni SnapCenter.

È necessario creare credenziali per l'installazione dei plug-in di SnapCenter e credenziali aggiuntive per l'esecuzione delle operazioni di protezione dei dati.

#### **Fasi**

- 1. Nel riquadro di spostamento di sinistra, fare clic su **Impostazioni**.
- 2. Nella pagina Impostazioni, fare clic su **credenziale**.
- 3. Fare clic su **nuovo**.
- 4. Nella pagina credenziali, specificare le seguenti informazioni necessarie per creare la credenziale.

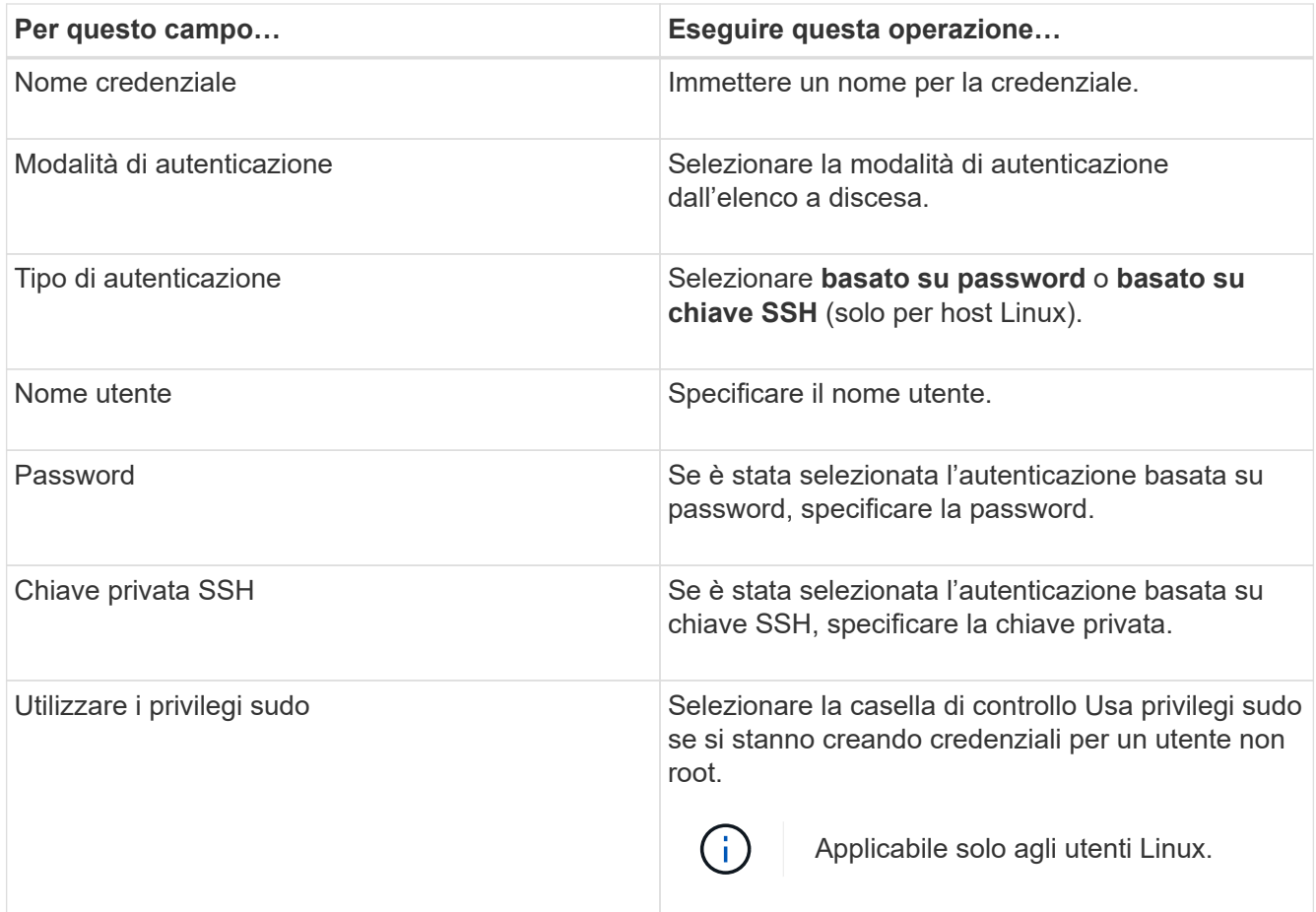

5. Fare clic su **OK**.

#### **Informazioni sul copyright**

Copyright © 2024 NetApp, Inc. Tutti i diritti riservati. Stampato negli Stati Uniti d'America. Nessuna porzione di questo documento soggetta a copyright può essere riprodotta in qualsiasi formato o mezzo (grafico, elettronico o meccanico, inclusi fotocopie, registrazione, nastri o storage in un sistema elettronico) senza previo consenso scritto da parte del detentore del copyright.

Il software derivato dal materiale sottoposto a copyright di NetApp è soggetto alla seguente licenza e dichiarazione di non responsabilità:

IL PRESENTE SOFTWARE VIENE FORNITO DA NETAPP "COSÌ COM'È" E SENZA QUALSIVOGLIA TIPO DI GARANZIA IMPLICITA O ESPRESSA FRA CUI, A TITOLO ESEMPLIFICATIVO E NON ESAUSTIVO, GARANZIE IMPLICITE DI COMMERCIABILITÀ E IDONEITÀ PER UNO SCOPO SPECIFICO, CHE VENGONO DECLINATE DAL PRESENTE DOCUMENTO. NETAPP NON VERRÀ CONSIDERATA RESPONSABILE IN ALCUN CASO PER QUALSIVOGLIA DANNO DIRETTO, INDIRETTO, ACCIDENTALE, SPECIALE, ESEMPLARE E CONSEQUENZIALE (COMPRESI, A TITOLO ESEMPLIFICATIVO E NON ESAUSTIVO, PROCUREMENT O SOSTITUZIONE DI MERCI O SERVIZI, IMPOSSIBILITÀ DI UTILIZZO O PERDITA DI DATI O PROFITTI OPPURE INTERRUZIONE DELL'ATTIVITÀ AZIENDALE) CAUSATO IN QUALSIVOGLIA MODO O IN RELAZIONE A QUALUNQUE TEORIA DI RESPONSABILITÀ, SIA ESSA CONTRATTUALE, RIGOROSA O DOVUTA A INSOLVENZA (COMPRESA LA NEGLIGENZA O ALTRO) INSORTA IN QUALSIASI MODO ATTRAVERSO L'UTILIZZO DEL PRESENTE SOFTWARE ANCHE IN PRESENZA DI UN PREAVVISO CIRCA L'EVENTUALITÀ DI QUESTO TIPO DI DANNI.

NetApp si riserva il diritto di modificare in qualsiasi momento qualunque prodotto descritto nel presente documento senza fornire alcun preavviso. NetApp non si assume alcuna responsabilità circa l'utilizzo dei prodotti o materiali descritti nel presente documento, con l'eccezione di quanto concordato espressamente e per iscritto da NetApp. L'utilizzo o l'acquisto del presente prodotto non comporta il rilascio di una licenza nell'ambito di un qualche diritto di brevetto, marchio commerciale o altro diritto di proprietà intellettuale di NetApp.

Il prodotto descritto in questa guida può essere protetto da uno o più brevetti degli Stati Uniti, esteri o in attesa di approvazione.

LEGENDA PER I DIRITTI SOTTOPOSTI A LIMITAZIONE: l'utilizzo, la duplicazione o la divulgazione da parte degli enti governativi sono soggetti alle limitazioni indicate nel sottoparagrafo (b)(3) della clausola Rights in Technical Data and Computer Software del DFARS 252.227-7013 (FEB 2014) e FAR 52.227-19 (DIC 2007).

I dati contenuti nel presente documento riguardano un articolo commerciale (secondo la definizione data in FAR 2.101) e sono di proprietà di NetApp, Inc. Tutti i dati tecnici e il software NetApp forniti secondo i termini del presente Contratto sono articoli aventi natura commerciale, sviluppati con finanziamenti esclusivamente privati. Il governo statunitense ha una licenza irrevocabile limitata, non esclusiva, non trasferibile, non cedibile, mondiale, per l'utilizzo dei Dati esclusivamente in connessione con e a supporto di un contratto governativo statunitense in base al quale i Dati sono distribuiti. Con la sola esclusione di quanto indicato nel presente documento, i Dati non possono essere utilizzati, divulgati, riprodotti, modificati, visualizzati o mostrati senza la previa approvazione scritta di NetApp, Inc. I diritti di licenza del governo degli Stati Uniti per il Dipartimento della Difesa sono limitati ai diritti identificati nella clausola DFARS 252.227-7015(b) (FEB 2014).

#### **Informazioni sul marchio commerciale**

NETAPP, il logo NETAPP e i marchi elencati alla pagina<http://www.netapp.com/TM> sono marchi di NetApp, Inc. Gli altri nomi di aziende e prodotti potrebbero essere marchi dei rispettivi proprietari.